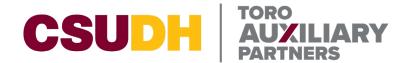

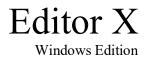

# How to Upload Forms to Toro Auxiliary Partners Website Using Editor X

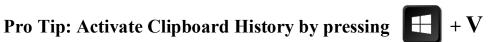

Although not necessary, I have found that having the ability to copy and paste multiple links very useful.

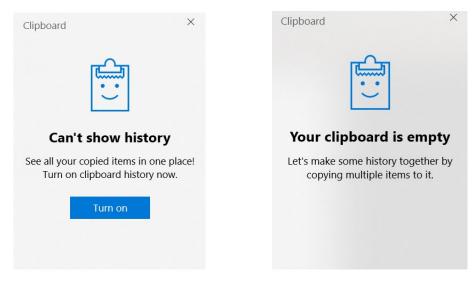

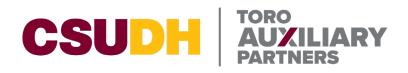

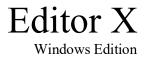

# Navigation

Signing In Uploading Documents through Media Manager Copying Uploaded Documents URL Replacing Documents in Blog Posts Replacing Documents Linked on Webpages

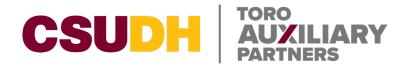

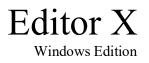

# **Signing In**

**STEP 1:** Request to be added as a user to Editor X by sending an email to TAP IT at <u>auxiliarypartners.helpdesk@csudh.edu</u>

**STEP 2:** Once you have accepted the invite, sign into Editor X at <u>this link</u>.

| Editor X |                                                      |                                                                        |   |                                            |
|----------|------------------------------------------------------|------------------------------------------------------------------------|---|--------------------------------------------|
|          |                                                      |                                                                        |   |                                            |
|          | Email                                                |                                                                        |   |                                            |
|          | jachernandez@csudh.edu                               |                                                                        | G | Continue with Google                       |
|          | Password                                             |                                                                        |   |                                            |
|          |                                                      | <br>or                                                                 | f | Continue with Facebook                     |
|          | Remember me Forgot Password?                         |                                                                        |   |                                            |
|          |                                                      |                                                                        | É | Continue with Apple                        |
|          | Log In                                               |                                                                        |   | Continue with SSO                          |
|          |                                                      | •                                                                      |   |                                            |
|          | <u>Term</u><br>This site is protected by reCAPTCHA E | <u>s of Use</u> <u>Privacy Poli</u><br>Interprise. Google's <u>Pri</u> |   | <u>licy</u> and <u>Terms of Use</u> apply. |
|          |                                                      |                                                                        |   |                                            |

Once you have successfully signed into Editor X, you will be presented with this dashboard.

| Editor X                                                            | iditor X CSUDH Auxiliary v Partner Dashboard Resources v Help v (Upgrade) |                                                                                              |                                                     |                                         | Q Search for                | tools, apps, help & r                                         | nore     |                                                              |                                                     |
|---------------------------------------------------------------------|---------------------------------------------------------------------------|----------------------------------------------------------------------------------------------|-----------------------------------------------------|-----------------------------------------|-----------------------------|---------------------------------------------------------------|----------|--------------------------------------------------------------|-----------------------------------------------------|
| Home<br>Activity                                                    |                                                                           | Here's yo                                                                                    | our latest site                                     | and busiı                               | ness activity               |                                                               |          |                                                              | 🖉 Edit Site                                         |
| Site & App<br>Blog<br>Subscriptions<br>Contacts<br>Communication    | ><br>><br>><br>15 >                                                       | Analytics<br>Your key stats<br>Site sessions<br>1,650 + 12<br>47 today + 12<br>Updated yr 02 | yesterday                                           | Post views<br>1,213 ↓ 9<br>29 today • 6 |                             | Unique visitors<br><b>874 ↓ ox</b><br>41 today • 71 yesterday | ~~~~     | Clicks to Contact<br><b>21</b> ↑ 5%<br>0 today • 2 yesterday | View All Reports<br>+ Add Stats                     |
| Automations<br>Marketing & SE<br>Analytics & Rep<br>Billing & Payme | oorts >                                                                   | Latest blog                                                                                  |                                                     | Create New                              | Google Ads                  | 3                                                             | Site &   | app<br>Website<br>Published on Jun 20,                       | Hide ^                                              |
| Settings<br>Apps<br>Content Manag<br>Developer Tools                |                                                                           | Finand<br>NTRALSOLA Mar 6                                                                    | e Enterprise Codes Help                             | tion                                    |                             | vith a Google Ads campaign.<br><b>ew Campaign</b>             | Branc    | Continue setting up y<br>people can download                 | Vix<br>ss<br>rour mobile app so<br>lit from the App |
|                                                                     |                                                                           | See All (26)                                                                                 |                                                     |                                         | 돌<br>Create and send emails | 2                                                             | Manage S | Store and Google Play<br>Continue Setup                      |                                                     |
|                                                                     |                                                                           |                                                                                              | There are no invoices to show.<br>+ Add New Invoice |                                         | Upcoming tasks              |                                                               | Facebo   | ook & Instagram Ads                                          |                                                     |
|                                                                     |                                                                           | Decently of                                                                                  | tivo contacto                                       |                                         | There are no + Add          | tasks to show.<br><b>New Task</b>                             | Fi       | nd more customers on Facebook<br>+ Create an Ad Campa        |                                                     |

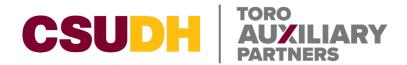

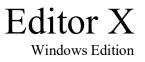

### **Uploading Documents through Media Manager BE VERY CAREFUL WHILE MAKING MODIFICATIONS TO THE WEBSITE**

STEP 1: Navigate to the left-hand side, Click on Site & App, then Click on Website

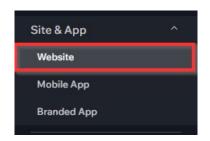

#### STEP 2: Click Edit Site

| S | UDF | łΔu | xili: | arv |
|---|-----|-----|-------|-----|
|   |     |     | ~     |     |

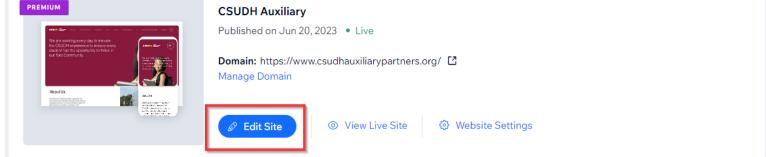

After clicking Edit Site, you will be presented with our TAP website homepage.

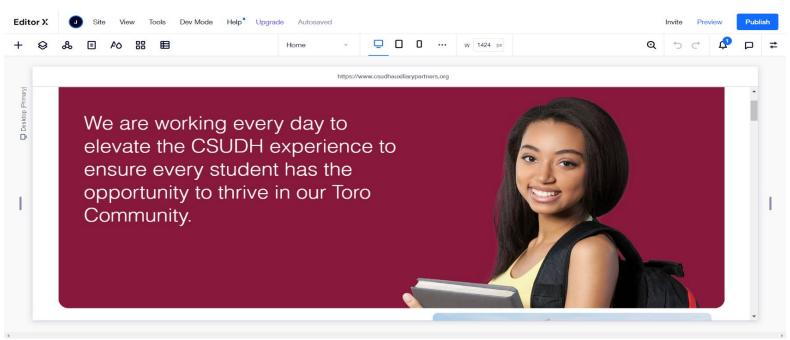

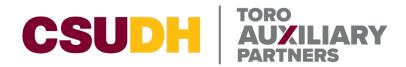

**Choose Media Files** 

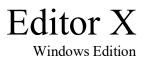

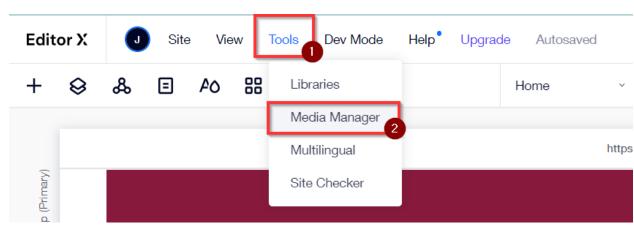

STEP 3: Click on Tools then Click on Media Manager

After clicking Media Manager, you will be presented with the Choose Media Files page.

+ Upload Media Q Search for business, fashion, fitness & more... Media from Wix Home Choose from 1000s of stunning images. Filter by: Images V All Categories 🗸 Orientation 🗸 Color 🗸 MANAGE Site Files My Boards Trash EXPLORE Media from Wix Shutterstock 1.7 GB used out of 20.0 GB (1) WWWWWW AND AN ADVANCE Upgrade

5

? X

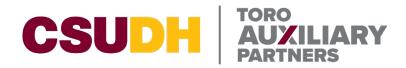

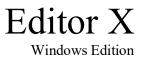

**STEP 3:** Click on **Site Files** and navigate to the folder where you would like to upload your documents. For this example, I will be uploading documents to the **Test** folder.

| Q Search for busine | ss, fashion, fitness & more.      |
|---------------------|-----------------------------------|
| Site Files          |                                   |
|                     |                                   |
|                     |                                   |
|                     |                                   |
|                     |                                   |
|                     |                                   |
| Test                | TRANSPARENCY                      |
|                     |                                   |
|                     |                                   |
|                     | C Search for busine<br>Site Files |

#### **Choose Media Files**

STEP 4: Click Upload Media or drag and drop your documents to the center of the page

| + Upload Media                 | Q Search for business, fashion, fitness & more    |  |  |  |  |  |
|--------------------------------|---------------------------------------------------|--|--|--|--|--|
|                                | Site Files > Test                                 |  |  |  |  |  |
| Home                           |                                                   |  |  |  |  |  |
|                                |                                                   |  |  |  |  |  |
| MANAGE                         |                                                   |  |  |  |  |  |
| Site Files                     | (م                                                |  |  |  |  |  |
| My Boards                      |                                                   |  |  |  |  |  |
| Trash                          |                                                   |  |  |  |  |  |
|                                |                                                   |  |  |  |  |  |
| EXPLORE                        | Start adding your files                           |  |  |  |  |  |
|                                | Drag and drop files or upload from your computer. |  |  |  |  |  |
| Media from Wix                 | + Upload Media                                    |  |  |  |  |  |
| Shutterstock                   |                                                   |  |  |  |  |  |
|                                |                                                   |  |  |  |  |  |
| 1.7 GB used out of 20.0 GB (i) |                                                   |  |  |  |  |  |

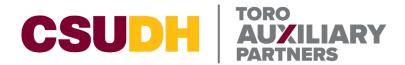

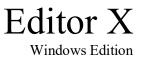

**Copying Uploaded Documents URL** 

BE VERY CAREFUL WHILE MAKING MODIFICATIONS TO THE WEBSITE

**STEP 1:** Hover over your uploaded file, then Click the \_\_\_\_\_\_ then Click Copy URL.

|          | 0             |        |
|----------|---------------|--------|
| =        | Add to Board  | >      |
| .PDF     | Rename        |        |
|          | Preview       | Space  |
| test.pdf | Move to       |        |
|          | Сору          | Ctrl+C |
|          | Cut           | Ctrl+X |
|          | Copy URL 2    |        |
|          | Download      |        |
|          | Move to Trash |        |
|          | Move to Trash |        |

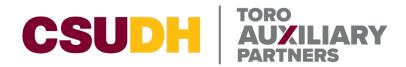

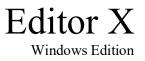

## **Replacing Documents in Blog Posts**

BE VERY CAREFUL WHILE MAKING MODIFICATIONS TO THE WEBSITE

There are two different ways documents can be displayed on the TAP website. Either using Blog Posts or directly linked on the website. Please see <u>Replacing Documents Linked on Webpages</u> if your document does not reside in a Blog Post as shown below.

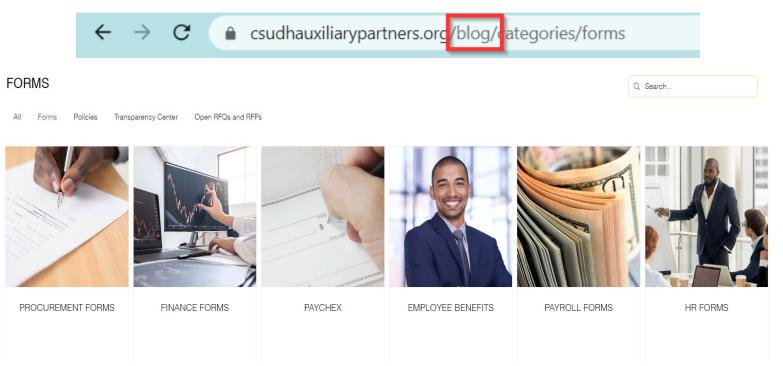

STEP 1: Navigate back to manage.editorx.com then Click on Blog

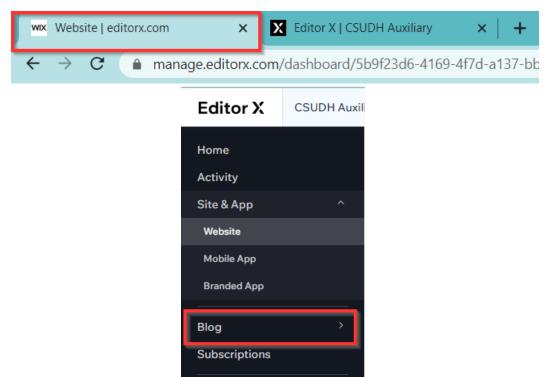

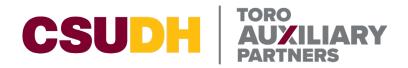

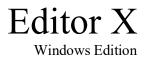

#### STEP 2: Click on Posts

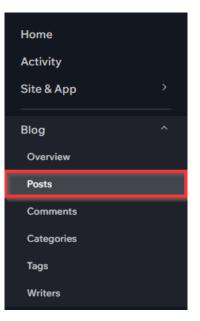

**STEP 2:** Navigate to your desired **Blog Post** and Click **Edit**. For this example, I will be using Standard Agreements

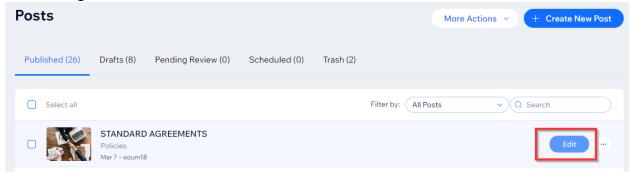

**STEP 3:** Click on the link where you want to replace the document. You will notice that the Link *button will change from a grey highlight to a blue highlight indicating you have selected a link.* 

#### Standard Agreements

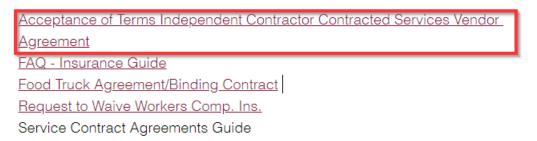

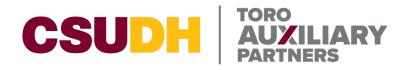

Editor X Windows Edition

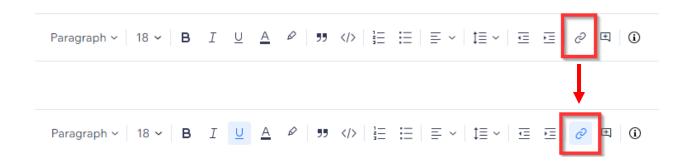

**STEP 4:** Click on the Link *b* button, paste in your previously <u>copied</u> Document URL then click Save. Hotkey: Ctrl + K

As mentioned before, if you have Clipboard history on you will be able to press  $\blacksquare + V$  to view what you have copied previously and select what you want to paste by clicking on the item.

| What do you want to                           | o link to?                                                                           | Clipboard                                                                                              |  |  |  |
|-----------------------------------------------|--------------------------------------------------------------------------------------|----------------------------------------------------------------------------------------------------|--|--|--|
| <ul><li>Web Address</li><li>Section</li></ul> | https://259033fe-074e-4052-9936-fe4e4f                                               | https:// ····<br>www.csudhauxiliarypartners.org/post/<br>human-resources-policies                      |  |  |  |
|                                               | <ul> <li>Link opens in a new tab</li> <li>nofollow ①</li> <li>sponsored ①</li> </ul> | https://b69233eb-0620-40a4-968e<br>b6f0914aa174.usrfiles.com/ugd/<br>b69233_cce1d25d70fb4f0b95f1fdd0a2 |  |  |  |
|                                               |                                                                                      | M890                                                                                                   |  |  |  |
| Remove Link                                   | Cancel                                                                               | Technology Render Technology                                                                           |  |  |  |
|                                               |                                                                                      | Tip: No more sending yourself email to share text between devices. <u>There's a better way.</u>        |  |  |  |

STEP 5: Once all changes have been made, Click Publish to make the changes live.

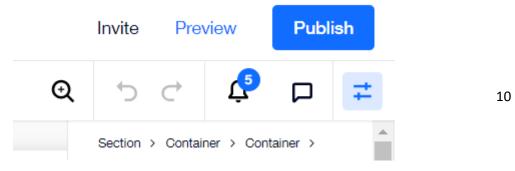

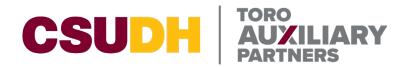

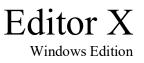

## **Replacing Documents Linked on Webpages** be very careful while making modifications to the website

There are two different ways documents can be displayed on the TAP website. Either using Blog Posts or directly linked on the website. Please see <u>Replacing Documents in Blog Posts</u> if your document is not linked directly on a webpage.

**STEP 1:** Navigate back to manage.editorx.com then, Click on **Site & App**, then Click on **Website** 

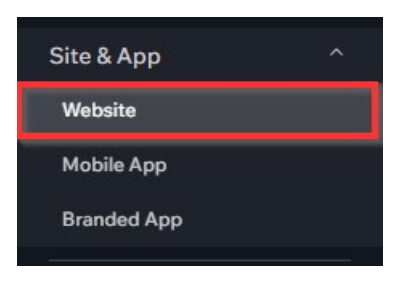

#### STEP 2: Click Edit Site

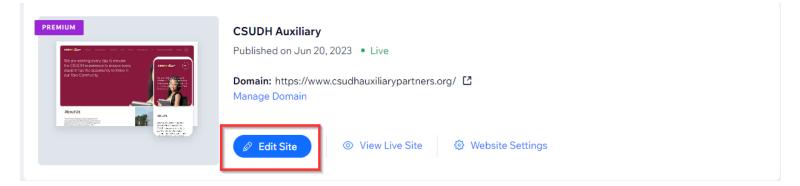

After clicking Edit Site, you will be presented with our TAP website homepage.

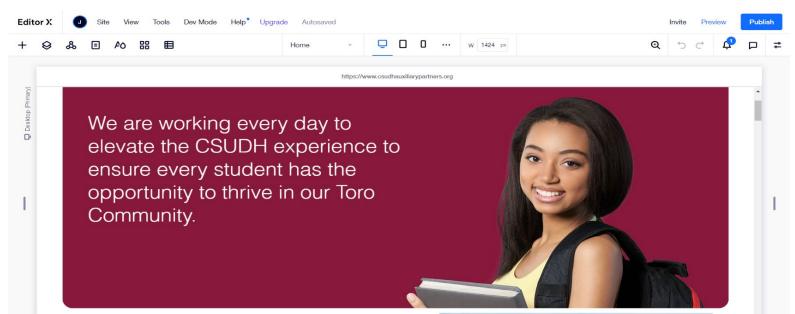

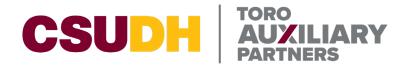

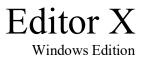

Information Technology Page Help• Upgrade Autosaved Home Ō 2 Home vww.csudhauxil About Us Employment Veri... Professional Dev... every Contact Online Account I... le to Philanthropic Fo... tudent Student Clubs a... hrive Filming Search Results Human Resources Financial Services FAQs Procurement Sponsored Rese...

STEP 3: Click Home and navigate to your desired page. For this example, I will be using the

**STEP 4:** Navigate to the button or linked document on the page that needs to be replaced. For this example, I will be using a "Button" that has a document linked.

Manage Pages

# **ERP** Assistance

The Toro Auxiliary Partners IT Department specializes in assistance with Central Square Finance Enterprise (FE). Please fill out the form below to request access to FE or to request access to accounts and submit to Jonathan Canton, Jcanton@csudh.edu, and Jacob Hernandez,

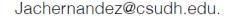

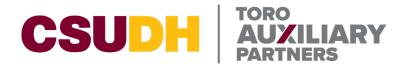

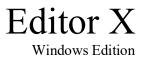

**STEP 5:** Click on the Button that needs the document swapped. This will bring up a menu box, Click on the Link *integral* icon.

Depending on the way the webpage was setup you may need to click on the button multiple times as it may lie withing "Sections" and "Containers" on the webpage.

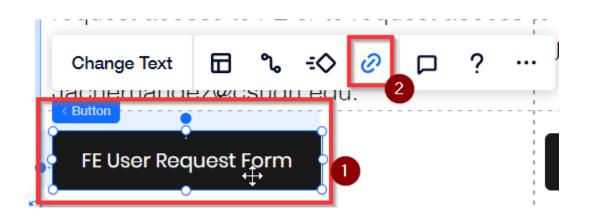

STEP 6: Ensure Document is selected, then Click on Choose File

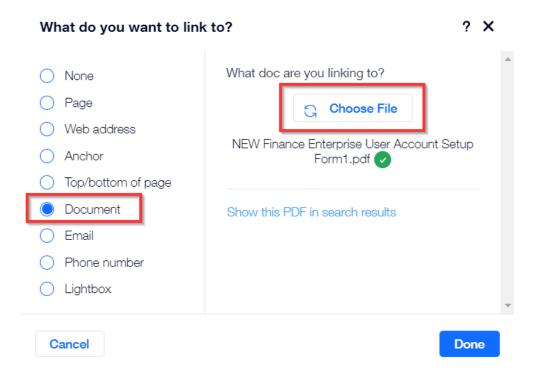

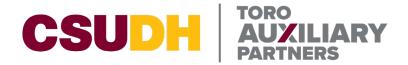

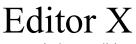

Windows Edition

**STEP 7:** Navigate to your previously uploaded document and double click on the new file that you want to replace the existing one. Please see <u>Uploading Documents through Media</u> <u>Manager</u> if you have not uploaded your new file yet.

Site Files > Test

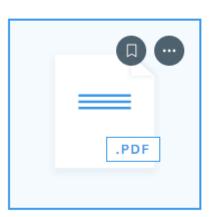

#### test.pdf

#### STEP 8: Click Done

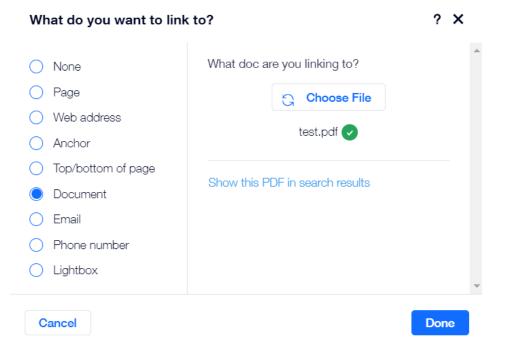

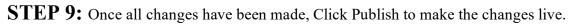

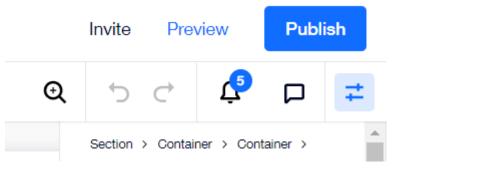